JinJin / October 04, 2011 02:21PM

[\[講義03\] 利用Div標籤與CSS建立基本單欄網頁版型](http://mepopedia.comhttp://mepopedia.com/forum/read.php?2602,16271,16271#msg-16271)

- 1. 1. [color=#663300]**一、Div標籤與CSS**[/color]
- 2. 2. [color=#663300]**二、單欄版型的範例**[/color]
- 3. 3. [color=#663300]**三、DIV架構與尺寸分析**[/color]
- 4. 4. [color=#663300]**四、以單純的HTML與CSS架構的方法**[/color]
- 5.5. 利用Div標籤與CSS建立基本單欄網頁版型
- 6. 5.0.1 利用Div標籤與CSS建立基本網頁版型--Dreamweaver圖片篇-1
- 7. 5.0.2 利用Div標籤與CSS建立基本網頁版型-2--CSS類別設定 標題 文繞圖
- 8. 5.0.3 利用Div標籤與CSS建立基本網頁版型--Dreamweaver圖片篇--Photoshop切片

**[color=#999900]利用Div標籤與CSS建立基本網頁版型,以全國比較文學會議網站為例[/color]**

# **1. [color=#663300]一、Div標籤與CSS[/color]**

在早期瀏覽器以IE為主的網頁設計時代,大多以表格(TABLE)或頁框(FRAME),來製作網頁主要的定位與架構,但是 隨著上網習慣的改變,網路速度的需求、網頁跨瀏覽器的問題以及行動上網的迅速發展等,目前網頁設計的架構,多 半以DIV搭配CSS為設計主流,以**Div標籤** 來建立網頁區塊,區分各個主要頁面做為主要的排版架構,搭配CSS語法來美化網頁,以往的網頁美化設定大多直

接寫在HTML網頁本身,現在則分開以**HTML為架構設定,CSS為風格設定**

,一個建築網頁架構,一個塑造網頁美感。

# **2. [color=#663300]二、單欄版型的範例[/color]**

進入Dreamweaver的例子,將以全國比較文學會議網站為例,作為輔助說明,使同學們更加輕鬆的進入網頁排版的 世界。

這是一個很單純的單欄版型的網頁,因為內容單純,故以單欄來設計。

**[color=#669900]第三十四屆全國比較文學會議網站 http://mepopedia.com/group/comparative/[/color]**

# **3. [color=#663300]三、DIV架構與尺寸分析[/color]**

# **1.以DIV建構網頁基本架構**

#### 以下為最基本的網站排版架構

[IMG]http://mepopedia.com/~jinjin/web/img/3-1.jpg[/IMG]

# 若轉換成第三十四屆全國比較文學會議網站的架構的對照即為

[IMG]http://mepopedia.com/~jinjin/web/img/3-2.jpg[/IMG]

### **2.尺寸規劃設定**

做設計任何網頁之前,在規畫好版面之後,就必須設定版面尺寸,以做為後續設計的依據。

[IMG]http://mepopedia.com/~jinjin/web/img/3-3.jpg[/IMG]

我們這次先準備好預做好的圖檔,下次則會正式的教大家如何自己製圖和切割成網頁可使用的圖片做法。

-------------------------------------------------------------------------------------------------------- [color=#993300]以下我們將分為兩種方法來製作這個網頁:

第一種是以單純的HTML加CSS的方式撰寫 第二種則是以DREAMWEAVER來製作排版

大家可以比較並體會兩者製作的差異,未來兩者擇其一來製作即可。[/color] ----------------------------------------------------------------------------------------------------

# **4. [color=#663300]四、以單純的HTML與CSS架構的方法[/color]**

以上的DIV架構,直接以HTML的語法可寫成以下語法

步驟如下:

[步驟1] 建立新的html檔,命名為 index.html 並加入下面內容:

[步驟2] 加入完整的HTML的架構語法則為

[步驟3] 為了設定尺寸, 則需另開新的CSS檔案來設定

命名為 style.css

**單欄網頁若為指定寬度,只要設定在最外層的 DIV (#wrapper)即可。**

基本的**尺寸**設定為:

#wrapper { width: 900px; /\*寬度設定為900px\*/ margin: auto; /\*版面居中對齊\*/ } #header { height: 130px; /\*高度設定為130px,因有有設背景圖片,所以要設高度\*/ } #btn { height: 30px; /\*高度設定為 30px,此部分因為裡面的圖片自己會有高度,所以高度也不一定要設定\*/ } #content { /\* CSS 中 DIV 自己會長到上層 DIV100% 的寬度 (在這裡就是 #wrapper), 所以可不用設定寬度\*/ } #footer { }

**[步驟 4] 置入圖片之後的語法:**

基本版面和尺寸設定好之後,可以將現成圖片置入,以CSS的語法直接填入,我們就完成了一個基本的頁面設定, 接下來就可以做內容的文字編排了。

插入圖片、文字與設定最外框的CSS語法:

body { margin: 0px; /\*緊貼頂部(上下左右),沒有空隙\*/ } #wrapper { width: 900px; /\*寬度設定為900px\*/ margin: auto; /\*版面居中對齊\*/ font-family: "微軟正黑體",Arial, Helvetica, sans-serif; color: #333; border: 6px solid #313000; /\*網頁做外框的設定\*/ } #header { height: 130px; /\*高度設定\*/ background-image: url(images/header.jpg); /\*背景圖片設定\*/ background-repeat: no-repeat; /\*設定為背景不重複\*/ } #btn { height: 30px; /\*高度設定為 30px,此部分也可不用設定\*/ } #content { /\*可不用設定寬度\*/ padding: 30px; /\*文字與#content間的內距\*/ font-size: 14px; /\*字體大小\*/ line-height: 2em; /\*字體行間為兩個字距\*/ } #footer { font-size: 12px; line-height: 1.5em; color: #FFF; background-image: url(images/footer.jpg); /\*背景圖片設定\*/ background-repeat: no-repeat; /\*設定為背景不重複\*/ padding: 20px; } #titile\_bar { /\*標題的DIV\*/ font-size: 16px; font-weight: bolder; line-height: 3em; color: #FFF; background-image: url(images/bottom.jpg); background-repeat: no-repeat; text-align:center; /\*居中對齊\*/ }

[hr] 補充下載參考檔案 文字檔 : http://mepopedia.com/~cg104-1a/hw03/hw03-ex/hw03.txt 練習圖檔:http://mepopedia.com/~cg104-1a/hw03/hw03-ex/back.psd

[hr]

======================================================================================= ========

**[color=#993300][size=x-large]五、以DREAMWEAVER排版的製作步驟:[/size][/color]**

**[color=#0033FF]本講義說明將全國比較文學會議網站稍做修改成為以下網址 http://mepopedia.com/~jinjin/web/hw03/[/color]**

同樣的網頁架構,以DREAMWEAVER製作的步驟如下:

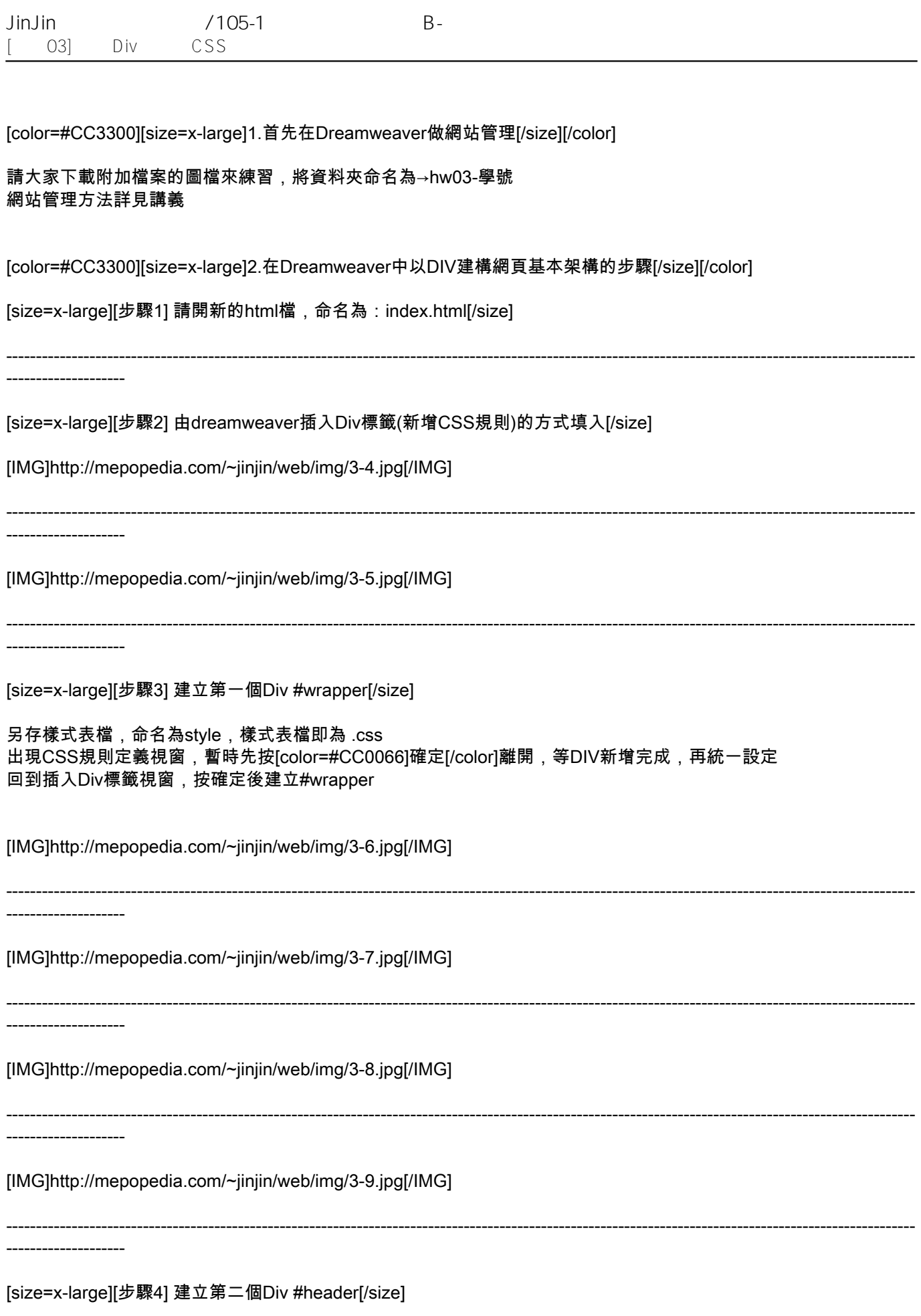

[IMG]http://mepopedia.com/~jinjin/web/img/3-10.jpg[/IMG]

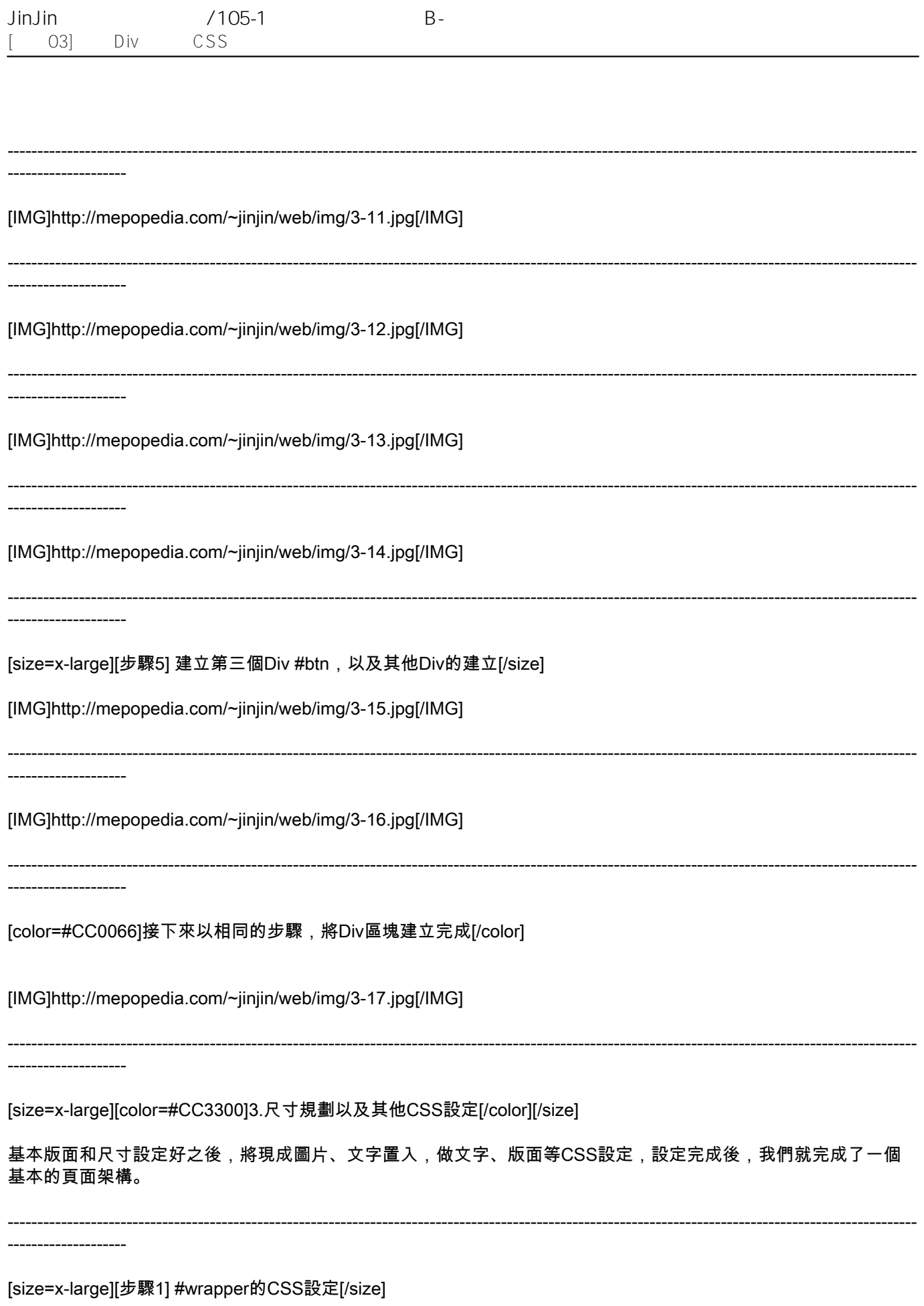

\_\_\_\_\_\_\_\_\_\_\_\_\_\_\_\_\_\_\_

#### 點擊#wrapper進入編輯CSS, 首先設定字型, 編輯字體清單

[IMG]http://mepopedia.com/~jinjin/web/img/3-18.jpg[/IMG]

 $B -$ 

將右側選取的自體移到左邊,選好後按確定,則整理成自己想要的字體清單

[IMG]http://mepopedia.com/~jinjin/web/img/3-19.jpg[/IMG]

### 再度進入自行設定,下拉選擇剛剛設定的字體清單項目

[IMG]http://mepopedia.com/~jinjin/web/img/3-20.jpg[/IMG]

接著點選左側的方框選單,設定寬度為900px,Margin的部分,將全部一樣勾選,設定為auto,則會將網頁做居中設 定

[IMG]http://mepopedia.com/~jinjin/web/img/3-21.jpg[/IMG]

接著點選左側的邊框(border)選單,設定最外圍的粗邊框,邊框有不同種類的設定,可依設計風格選擇

[IMG]http://mepopedia.com/~jinjin/web/img/3-22.jpg[/IMG]

# 將上右下左都設定同樣粗細顏色的實線線段,設定完後按確定看設定的效果

[IMG]http://mepopedia.com/~jinjin/web/img/3-23.jpg[/IMG]

------------------------------

# 接著出現邊框的效果,及字體的改變,但整體還不夠明顯

[IMG]http://mepopedia.com/~jinjin/web/img/3-24.jpg[/IMG]

 $6/18$ 

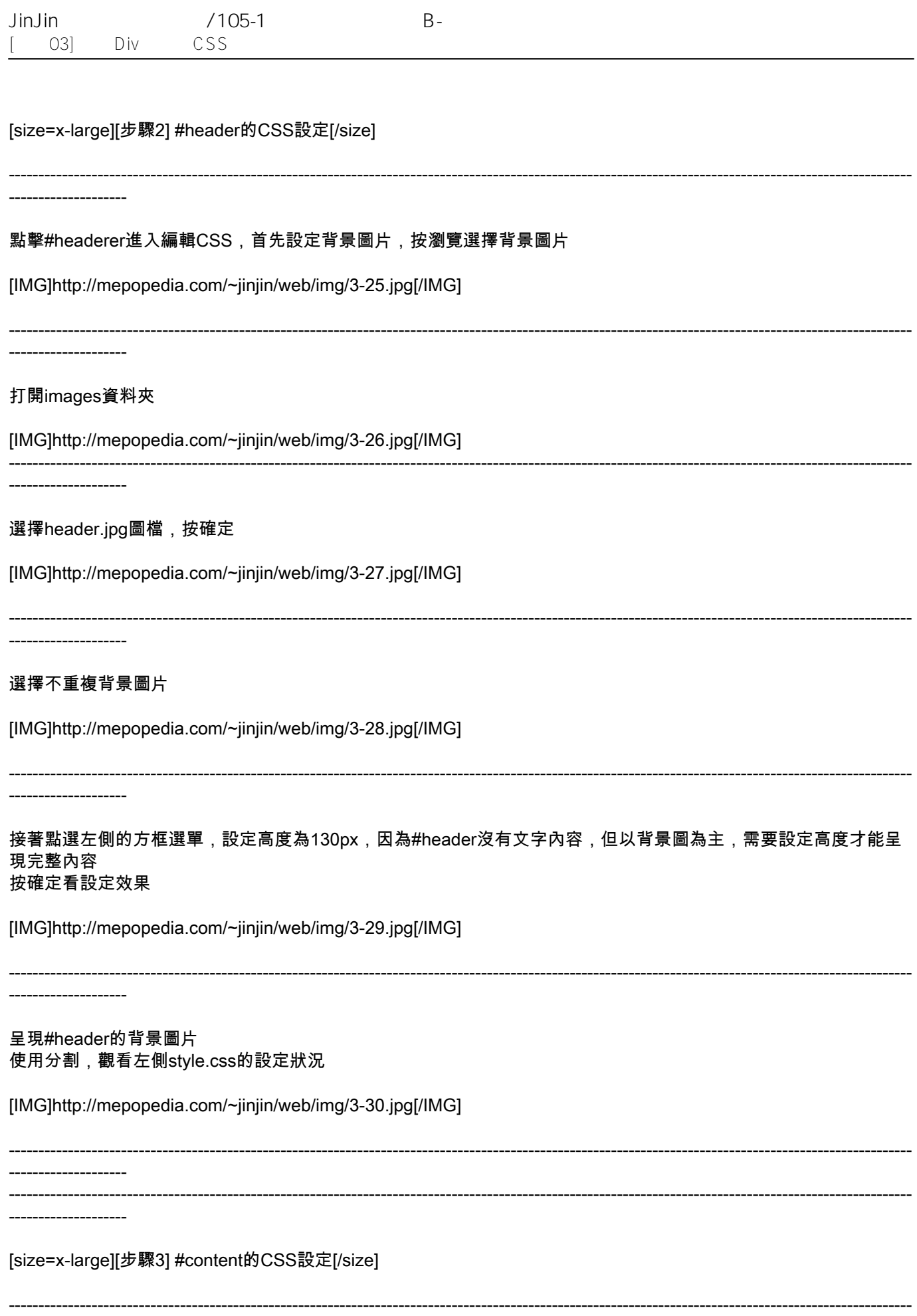

------------

--

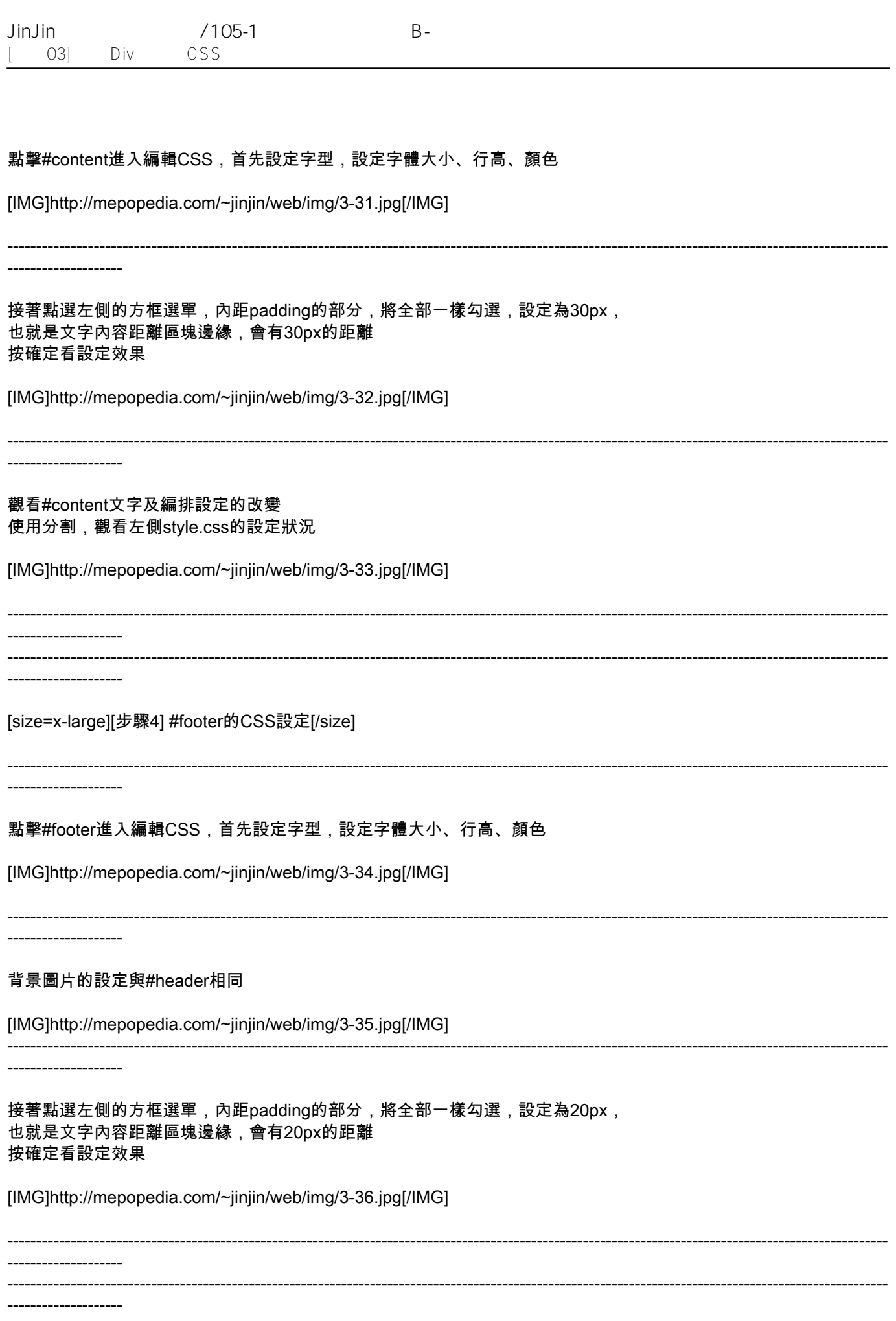

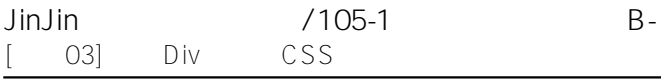

[size=x-large][步驟5] #btn按鈕列的按鈕放置(滑鼠變換影像的做法)[/size]

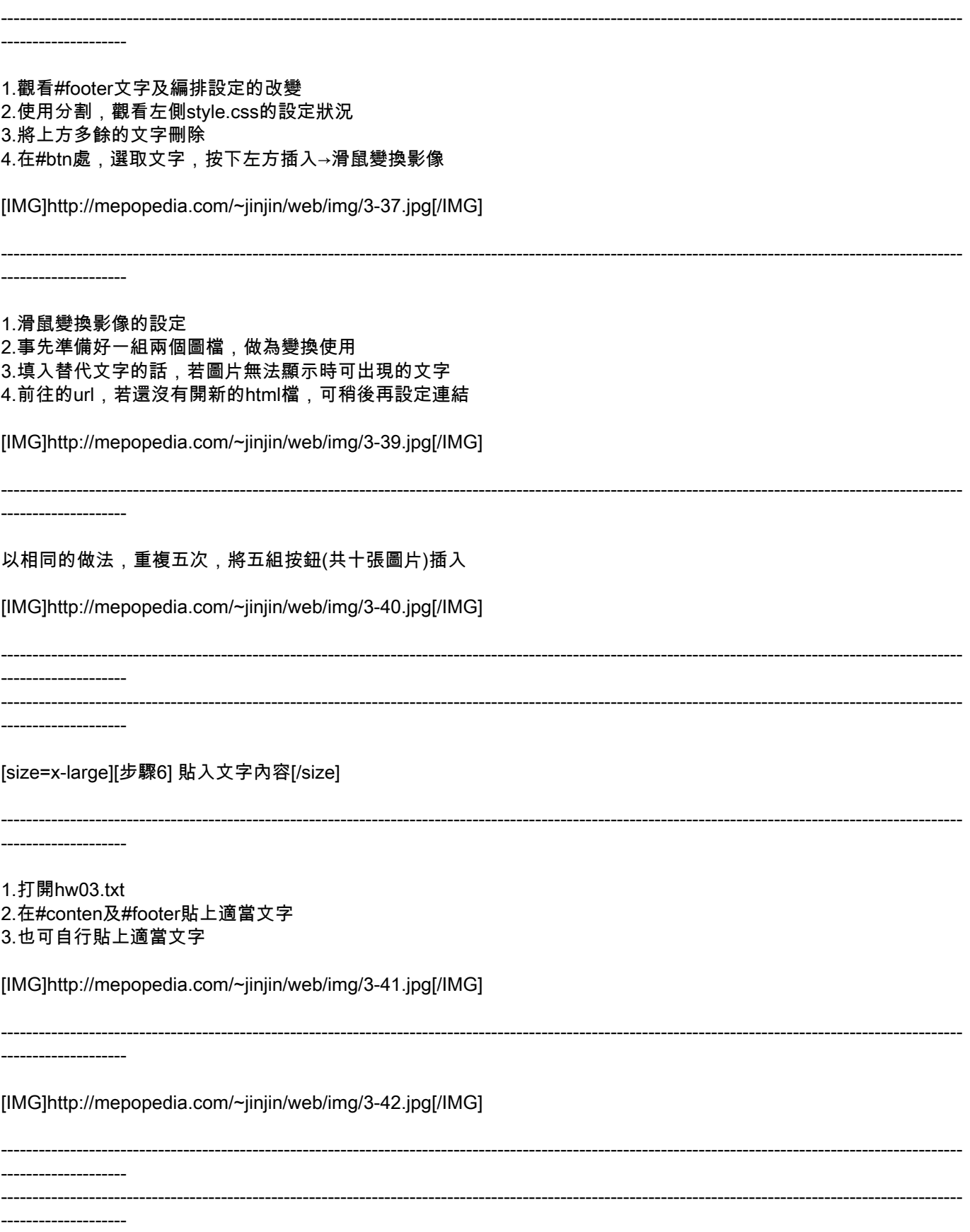

 $B -$ 

[size=x-large][步驟7] 以DIV設定大標題#title bar[/size]

------------------

#### 選取第一行標題字

[IMG]http://mepopedia.com/~jinjin/web/img/3-43.jpg[/IMG]

\_\_\_\_\_\_\_\_\_\_\_\_\_\_\_\_\_\_

#### 1.插入Div標籤 2.選擇"圍繞著選取範圍" 3.在id上打上title\_bar 4.新增CSS規則

[IMG]http://mepopedia.com/~jinjin/web/img/3-44.jpg[/IMG]

### 進入style.css編輯

[IMG]http://mepopedia.com/~jinjin/web/img/3-45.jpg[/IMG]

------------------

首先設定字型,設定字體大小、行高、粗體、顏色

[IMG]http://mepopedia.com/~jinjin/web/img/3-46.jpg[/IMG]

-------------------

背景圖片的設定與#header及#footerr相同

[IMG]http://mepopedia.com/~jinjin/web/img/3-47.jpg[/IMG]

1.點選左側的區塊選單 2.設定 text-align:center , 設定文字居中 3.設定完畢,按確定

[IMG]http://mepopedia.com/~jinjin/web/img/3-48.jpg[/IMG]

回到#title bar, 設定完畢, 按確定看效果

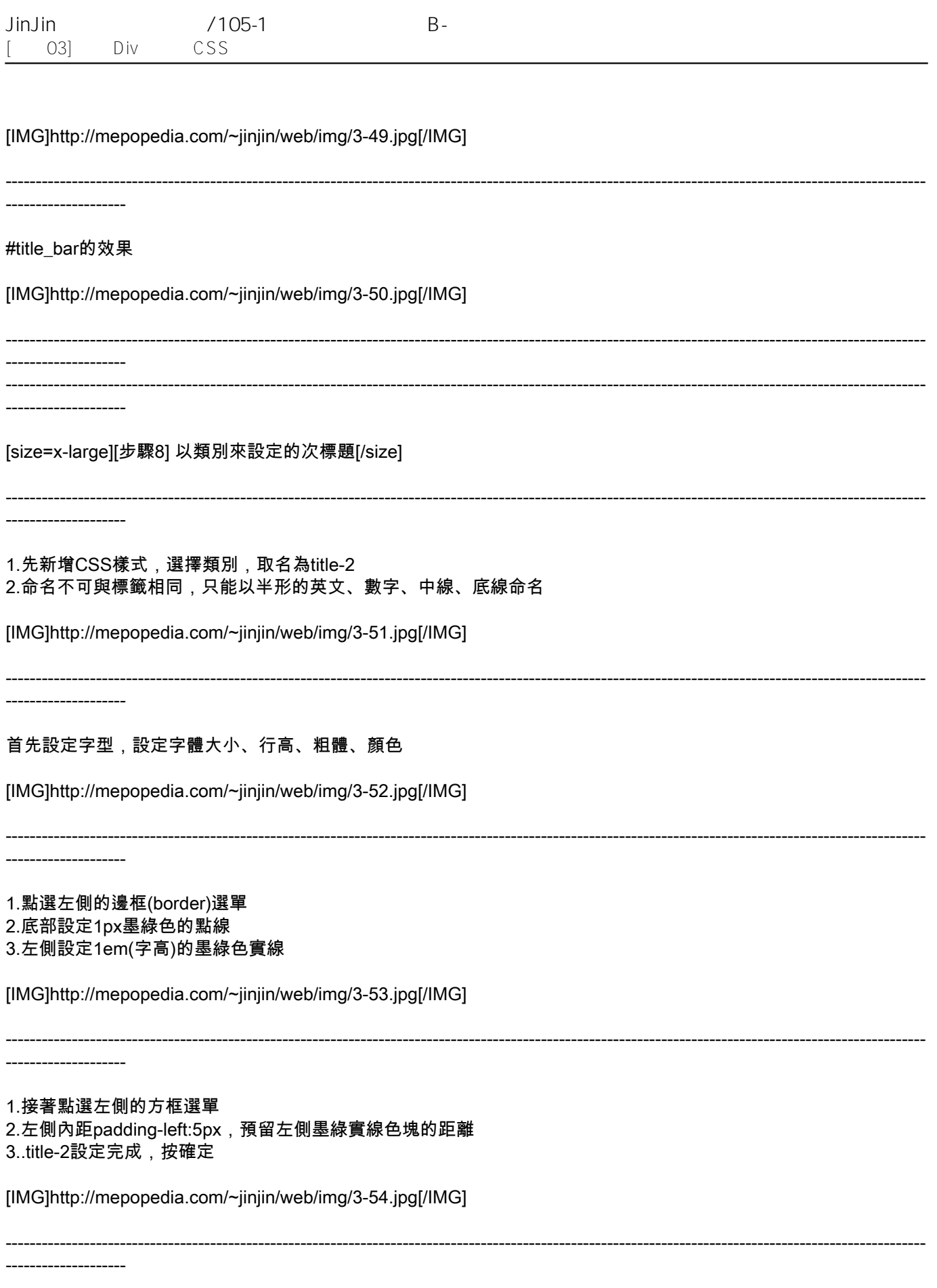

1.滑鼠放置在標題前面<br>2.在類別選項下拉,選取title-2

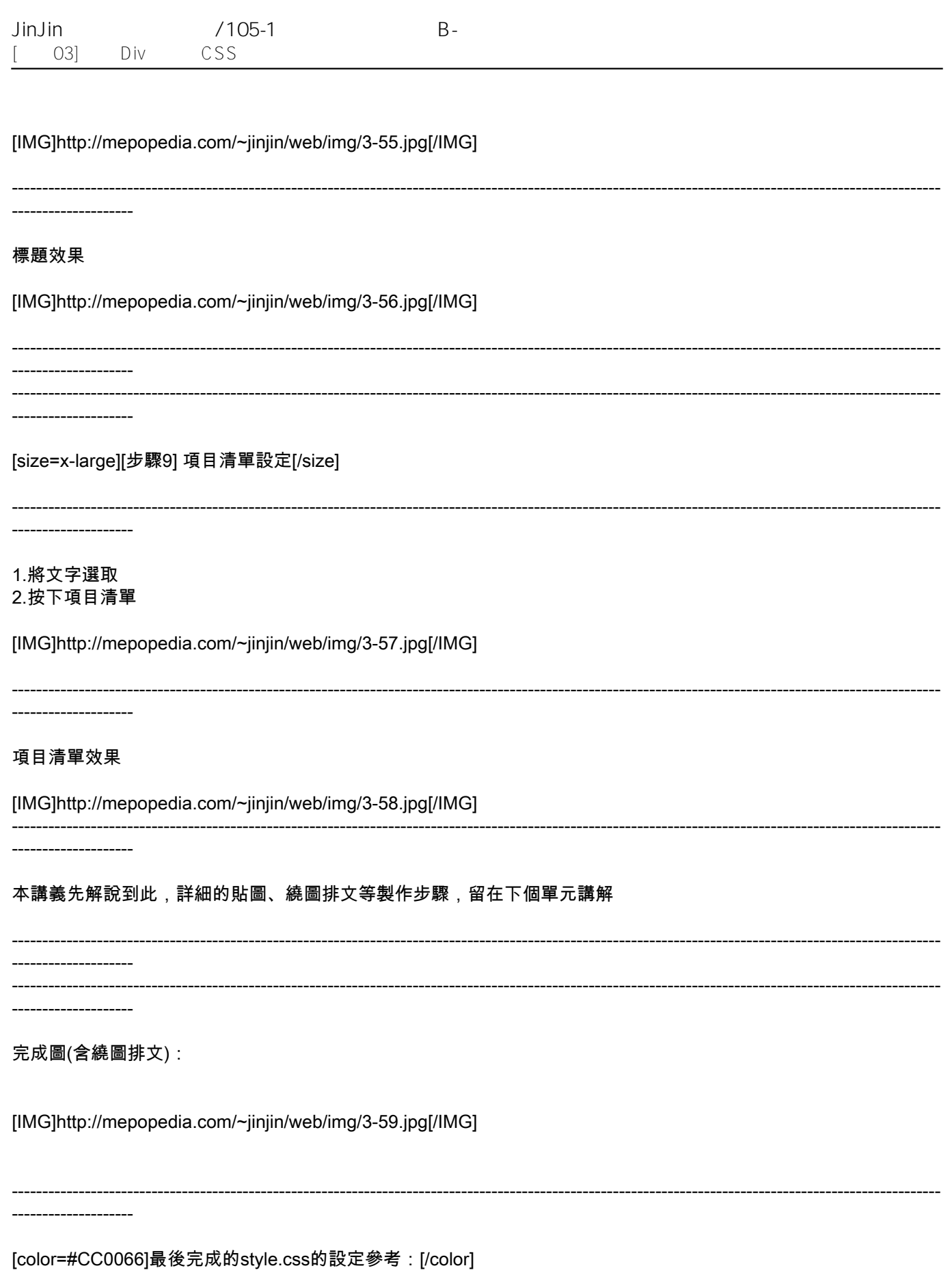

img{ border:0px; } body { margin: 0px; } #wrapper { font-family: "微軟正黑體", Arial; margin: auto; /\*網頁居中設定\*/ width: 900px; border: 6px solid #030; /\*網頁外框設定\*/ } #header { background-image: url(images/header.jpg); background-repeat: no-repeat; height: 130px; } #btn { } #content { font-size: 14px; line-height: 2em; color: #333; padding: 30px; /\*内文的内距上下左右皆為30px\*/ } #title\_bar { font-size: 16px; line-height: 3em; /\*行高為3字高\*/

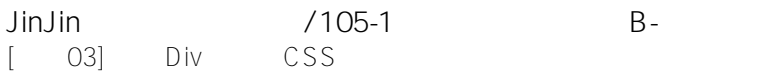

color: #FFF; background-image: url(images/bottom.jpg); background-repeat: no-repeat; text-align: center; /\*居中對齊\*/ } #footer { font-size: 12px; line-height: 1.5em; color: #FFF; background-image: url(images/footer.jpg); padding: 20px; } .title-2 { font-size: 16px; font-weight: bolder; color: #737232; padding-left: 5px; border-bottom-style: dotted; border-bottom-width: 1px; border-bottom-color: #86863C; border-left-style: solid; border-left-width: 1em; border-left-color: #86863C; } .floatleft { /\*將圖片設定靠左浮動,形成繞圖排文\*/ float: left; padding-right: 20px; padding-bottom: 20px; } .clearboth { /\*清除浮動設定, 取消靠左浮動\*/ clear: both; } a { } a:hover { }

# **CSS設定的圖解:**

[IMG]http://mepopedia.com/~jinjin/web/img/3-60.jpg[/IMG]

==========================================

**[color=#CC3300]兩種不同的方式,你覺得哪一種比較簡單(單純) 你下次會選擇哪一種來製作呢?[/color]**

==========================================

[hr]

# **5. 利用Div標籤與CSS建立基本單欄網頁版型**

**1. 利用Div標籤與CSS建立基本網頁版型--Dreamweaver圖片篇-1**

http://youtu.be/UWwMy23q43w

[hr]

**2. 利用Div標籤與CSS建立基本網頁版型-2--CSS類別設定 標題 文繞圖**

http://youtu.be/JQZJ0M0Lcvc

[hr]

**3. 利用Div標籤與CSS建立基本網頁版型--Dreamweaver圖片篇--Photoshop切片** http://youtu.be/A-WfUQc8L9o

[hr]

==========================================

延伸學習:可參考這裡的視訊教學,會有更多收穫! http://css-tricks.com/video-screencasts/1-converting-a-photoshop-mockup-part-1-of-3/

==========================================

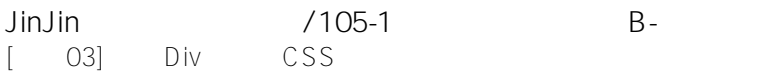

Edited 39 time(s). Last edit at 11/01/2017 12:51AM by JinJin.

Attachments:

- TOP.rar
- hw03-103.rar

HP / October 05, 2011 09:15PM [Re: \[講義\] 利用Div標籤與CSS建立基本單欄網頁版型](http://mepopedia.comhttp://mepopedia.com/forum/read.php?2602,16271,16349#msg-16349) JinJin 老師:

講義寫得很棒哦!希望同學能學習得很好。這麼專業又詳細的網頁設計議義真的很需要呢!

Edited 1 time(s). Last edit at 10/06/2011 02:50AM by HP.

骸蒼Aoi / October 12, 2011 12:00AM

[Re: \[講義\] 利用Div標籤與CSS建立基本單欄網頁版型](http://mepopedia.comhttp://mepopedia.com/forum/read.php?2602,16271,16499#msg-16499)

老師請問圖一定要RGB嗎?我用自己設計的圖片上去,原本用CMYK怎樣都顯示不了,把他設定成RGB就可以了耶?

Edited 1 time(s). Last edit at 10/12/2011 12:04AM by 骸蒼Aoi.

JinJin / October 12, 2011 12:27AM [Re: 網頁圖檔RGB與CMYK的問題](http://mepopedia.comhttp://mepopedia.com/forum/read.php?2602,16271,16501#msg-16501) 網頁圖片的確要存成RGB的格式

因為CMYK在網頁顯示上會有很多變數,有時會正常顯現,但大多時後會不正常

如以下圖為例

同一張圖存成CMYK,在Google Chrome和FireFox上會產生色彩偏差,IE則完全無法顯示

http://i1136.photobucket.com/albums/n481/parkparkyang/cover-6-2.jpg

### 存成RGB則在網頁顯示一切正常

http://i1136.photobucket.com/albums/n481/parkparkyang/cover-6-3.jpg

1015445246 / November 03, 2012 11:09AM

[Re: \[講義03\] 利用Div標籤與CSS建立基本單欄網頁版型](http://mepopedia.comhttp://mepopedia.com/forum/read.php?2602,16271,26503#msg-26503) http://mepopedia.com/~web101c/midterm/midterm-1015445246 不知為何~~回應太多次就不能回應嗎~我不能回應期中報告,所以叫交到這裡 1015445208 / November 03, 2012 05:21PM

[Re: \[講義03\] 利用Div標籤與CSS建立基本單欄網頁版型](http://mepopedia.comhttp://mepopedia.com/forum/read.php?2602,16271,26509#msg-26509)

http://mepopedia.com/~web101c/midterm/midterm-1015445208

#### 老師的講義幫我許多 謝謝

Grape / November 12, 2014 02:56AM

# [Re: 網頁圖檔RGB與CMYK的問題](http://mepopedia.comhttp://mepopedia.com/forum/read.php?2602,16271,64986#msg-64986)

http://mepopedia.com/~web103-a/hw03/hw03-1025445214/

(2) 風格設定:採用老師的範本練習 再添加流行電影

(3) 有無遇到的問題 :很多問題,邊做邊看講義,尋求是有協助

(4) 製作感想 :有點難

(5) 製作作業的時間 :2個半小時左右

視傳二a1025445214 蘇子玲

fanny40721 / November 15, 2014 10:21PM

[Re: \[講義03\] 利用Div標籤與CSS建立基本單欄網頁版型](http://mepopedia.comhttp://mepopedia.com/forum/read.php?2602,16271,65812#msg-65812) 作業網址 : http://mepopedia.com/~web103-c/midterm/midterm-1025445156 做好久 但是很有成就感!

### 1025445156 蔡佳芬

1025445175 / November 16, 2014 03:10PM [Re: \[講義03\] 利用Div標籤與CSS建立基本單欄網頁版型](http://mepopedia.comhttp://mepopedia.com/forum/read.php?2602,16271,65874#msg-65874) http://mepopedia.com/~web103-a/hw03/hw03-1025445175/

(2) 風格設定:採用老師的範本練習

(3) 有無遇到的問題 :很多問題,邊做邊看講義,尋求是有協助

(4) 製作感想 :覺得超難 一堆設定搞不好

(5) 製作作業的時間 :4個半小時左右

視傳二a1025445175 張怡萱

\*\*上次交過作業了 忘記回復文章> 欻Hu / November 20, 2014 01:45PM [Re: \[講義03\] 利用Div標籤與CSS建立基本單欄網頁版型](http://mepopedia.comhttp://mepopedia.com/forum/read.php?2602,16271,66380#msg-66380) http://mepopedia.com/~web103-c/midterm/midterm-1025445027/index.html

影片不知道為什麼出不來 一開始著手還滿難的存檔圖會亂跑東西會跳掉 後來另存新黨開始就有FU了 1025445027

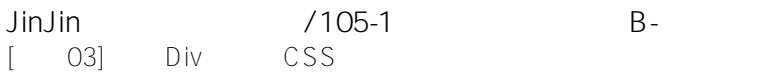

1045245001 / November 04, 2015 05:44PM

[Re: \[講義03\] 利用Div標籤與CSS建立基本單欄網頁版型](http://mepopedia.comhttp://mepopedia.com/forum/read.php?2602,16271,78135#msg-78135) http://mepopedia.com/~web103-a/hw03/hw03-1045245001 風格設定:用白灰營造現代感,清新簡潔 主題:動畫,家庭教師 問題 :很多 感想 :很難,但成功後很有成功感 製作作業的時間 :4小時

1035445142 / November 17, 2015 02:38AM

[Re: \[講義03\] 利用Div標籤與CSS建立基本單欄網頁版型](http://mepopedia.comhttp://mepopedia.com/forum/read.php?2602,16271,78344#msg-78344) C:\Users\usercoert\Desktop\hw03-1035445142\index.html 風格設定:籃球為主 主題:麥可喬丹 問題 :很多 感想 :很難,有些還不會 製作作業的時間 :5小時

lily850204 / November 17, 2015 02:41AM

[Re: \[講義03\] 利用Div標籤與CSS建立基本單欄網頁版型](http://mepopedia.comhttp://mepopedia.com/forum/read.php?2602,16271,78345#msg-78345) 風格設定:可愛 主題:嚕嚕米 問題 :不是很懂 感想 : 製作作業的時間 :5-6小時

小吉 / November 26, 2015 11:57AM [Re: \[講義03\] 利用Div標籤與CSS建立基本單欄網頁版型](http://mepopedia.comhttp://mepopedia.com/forum/read.php?2602,16271,78584#msg-78584) http://mepopedia.com/~web103-a/hw03/hw03-1035445114

(2) 風格設定:簡單風格

(3) 有無遇到的問題 :有遇到問題

(4) 製作感想 :花時間就會做好

(5) 製作作業的時間:1天

1045440025 / April 27, 2016 11:59PM

[Re: \[講義03\] 利用Div標籤與CSS建立基本單欄網頁版型](http://mepopedia.comhttp://mepopedia.com/forum/read.php?2602,16271,81166#msg-81166) file:///C:/Users/user/Desktop/hw03-103/index.html

小花蛀牙 / June 16, 2016 11:35AM [Re: \[講義03\] 利用Div標籤與CSS建立基本單欄網頁版型](http://mepopedia.comhttp://mepopedia.com/forum/read.php?2602,16271,82014#msg-82014) http://mepopedia.com/~cg104-1a/final/final-1045440012/

(2) 風格設定:鮮豔繽紛

(3) 有無遇到的問題 :無

(4) 製作感想 :網頁好難做

(5) 製作作業的時間:3小時

H224488882 / November 23, 2016 01:30AM [Re: \[講義03\] 利用Div標籤與CSS建立基本單欄網頁版型](http://mepopedia.comhttp://mepopedia.com/forum/read.php?2602,16271,82994#msg-82994) (2) 風格設定:以藍色來呈現皮克斯ㄉ風風格

(3) 有無遇到的問題:每一不都有問題,只能說老師的講義太強大力

(4) 製作感想 :老師的講義萬歲

(5) 製作作業的時間 :三天三夜

H224488882 / November 23, 2016 11:48AM

[Re: \[講義03\] 利用Div標籤與CSS建立基本單欄網頁版型](http://mepopedia.comhttp://mepopedia.com/forum/read.php?2602,16271,83008#msg-83008) 網頁 file:///C:/Users/user/Desktop/midterm-1045445217/index.html (2) 風格設定:以藍色來呈現皮克斯ㄉ風風格

(3) 有無遇到的問題:每一不都有問題,只能說老師的講義太強大力

(4) 製作感想 :老師的講義萬歲

(5) 製作作業的時間 :三天三夜

loveelise1021 / November 26, 2016 12:12AM

[Re: \[講義03\] 利用Div標籤與CSS建立基本單欄網頁版型](http://mepopedia.comhttp://mepopedia.com/forum/read.php?2602,16271,83075#msg-83075) 1045445186

Attachments:

- index.html
- style.css

1045445144 / November 28, 2016 07:52AM [Re: \[講義03\] 利用Div標籤與CSS建立基本單欄網頁版型](http://mepopedia.comhttp://mepopedia.com/forum/read.php?2602,16271,83081#msg-83081) file:///C:/Users/God/Desktop/hw03%20-%201045445144/index.html

(2) 風格設定:渡邊直美雖然是胖胖女孩,淡粉紅色的甜美風格我覺得最適合他了~

(3) 有無遇到的問題 :有遇到問題 ,做DIV標籤時一直失敗,覺得很難

(4) 製作感想 :比之前的難,但完成很開心

(5) 製作作業的時間:平均很多天,每次做一、兩個小時

Edited 2 time(s). Last edit at 11/28/2016 07:56AM by 1045445144.

```
1045445075 / December 14, 2016 11:23AM
```
[Re: \[講義03\] 利用Div標籤與CSS建立基本單欄網頁版型](http://mepopedia.comhttp://mepopedia.com/forum/read.php?2602,16271,83224#msg-83224) http://mepopedia.com/~web104-2c/hw03/hw03-1045445075

(2) 風格設定:時尚潮流

- (3) 有無遇到的問題 :無
- (4) 製作感想 :做出來滿有成就感的
- (5) 製作作業的時間:3小時

蘇雁祺 / November 27, 2017 02:21PM

[Re: \[講義03\] 利用Div標籤與CSS建立基本單欄網頁版型](http://mepopedia.comhttp://mepopedia.com/forum/read.php?2602,16271,86580#msg-86580) http://127.0.0.1:50338/preview/app/index.html (2) 風格設定:簡約 時尚 (3) 有無遇到的問題 :無 (4) 製作感想 :不像前面的作業很多只要複製語法 貼上就好那麼簡單 (5) 製作作業的時間:兩個小時

Edited 1 time(s). Last edit at 11/27/2017 02:29PM by 蘇雁祺.

蘇雁祺 / November 27, 2017 02:27PM [Re: \[講義03\] 利用Div標籤與CSS建立基本單欄網頁版型](http://mepopedia.comhttp://mepopedia.com/forum/read.php?2602,16271,86581#msg-86581) http://127.0.0.1:50338/preview/app/index.html